$\Box$ 

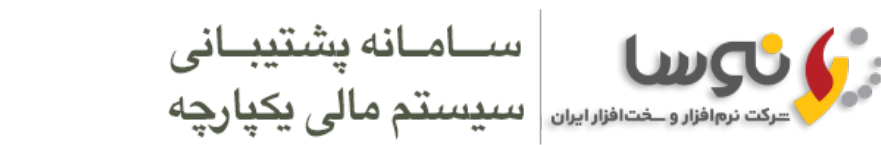

خانه انجمن ھا ھدیه نوسا دریافت فایل و مستندات ھمایشھا و گالری ارتباط با نوسا راھکارھای صنایع 23 آبان 1394

ثبت نام [كاربر](javascript:__doPostBack() ورود به [سايت](javascript:__doPostBack()

Microsoft SQL Server

- نكات كلي در مورد [SQL-MS](#page-0-0) و ساختار امنیتي آن SQL [Server](#page-0-1) 2000
	- SQL Server [2008-R2](#page-0-2)
- سرعت پايين 2008 MS-SQL برروي برخي از انواع Windows XP و Server 2003<br>استفاده از يك نسخه MS-SQL كه از قبل نصب شده است
	- Î,
		- دكر يك اشكال آزاردهنده در نصب SQL Server Management Studio<br>▪ دريافت MS-SOL از سايت Microsoft
			-

### <span id="page-0-0"></span>نكات كلي در مورد SQL-MS و ساختار امنیتي آن

سیستمھاي مالي نوسا، دادهھاي خود را با نرمافزار Server SQL Microsoft مديريت ميكنند. اين، يك سیستم مديريت پايگاهھاي اطلاعاتي است – از اين به بعد از اختصار -MS SQL براي نامیدن آن استفاده خواھیم كرد. اين نرمافزار داراي نسخهھاي مختلفي است كه به مرور در ده سال گذشته به بازار عرضه شدهاند: 2R2008- – 2008 – 2005 – .2000 اين نسخهھا با شمارهھاي سريال نیز شناخته ميشوند – فايلھاي اجرايي ھر نسخه در Files Program در فولدرھايي با ھمین شمارهھا از ھم تفكیك ميشوند. اين شمارهھا به ترتیب 100 90، 80، و 150 ميباشند.

از طرف ديگر، هر يك از اين نسخهها در گونههاي مختلفي ارائه ميشوند كه براي مصارف ويژهاي مناسب است و نيازمنديهاي خاص خود را نيز دارد. تفاوت عمده اين گونهها در بھاي فروش آنھا و امكاناتي است كه در شبكهھاي بسیار بزرگ در اختیار قرار ميدھند. مثلا Edition Enterprise داراي امكانات كامل است ولي فقط برروي رايانهھاي سرور قابل اجرا است – يعني رايانهھايي كه سیستم عامل آنھا يكي از انواع Server Windows) مدلھاي 2008 2003، 2000، و 2R2008-(باشد.

در میان گونههاي مختلف Scs-QL، گونهاي به نام Desktop Engine يا Express وجود دارد كه به دلايل زير، بيشتر مورد توجه ما قرار گرفته است. اولا اين گونه، رايگان است و به سادگي ميتوان آنرا از سايت مايكروسافت دريافت نمود. ثانيا استفاده از آن نيازي به در اختيار داشتن يك Windows Server ندارد و برروي رايانههاي عادي Client (عمر از XP يا 7) نیز نصب ميشود. محدوديتھاي اين گونه نسبت به سرورھاي اصلي SQL-MS در اندازه فايلھاي پايگاهھاي اطلاعاتي است – اندازه پايگاه اطلاعاتي در اين گونه به GB4) GB 2 براي Express 2R2008- (محدود است. البته پايگاهھاي اطلاعاتي انواع سیستمھاي مالي نوسا معمولا چنین حجمي ندارند. حجم دادهھاي 95 درصد از كاربران بسیار كمتر از GB 2 ميباشد.

ما از بین تمام نسخهھا و گونهھاي SQL-MS، نسخه 2000 گونه Engine Desktop و نسخه 2R2008- گونه Express را توصیه ميكنیم. Express نامي است كه از 2005 به بعد براي ھمان گونه Engine Desktop بكار رفته است. رفتارھاي تمام نسخهھاي 2005 به بعد كاملا به ھم شبیه ميباشند و نكاتي كه بايد در حین استفاده از آنھا مورد توجه قرار داده شوند نیز مشترك ھستند – بنابراين اگر به دلیلي نميخواھید از نسخه 2000 استفاده كنید، توصیه ميكنیم كه يكباره استفاده از 2R2008- را مورد توجه قرار دھید.

SQL-MS به صورت يك سرويس در رايانه اجرا ميشود. ھمانند ساير سرويسھا، SQL-MS از يك "كاربر" به خصوص براي كار با سیستم عامل رايانه استفاده ميكند. اين نكته از آن جھت اھمیت دارد كه دسترسي MS-SQL به فولدرهاي موجود در رايانه (فولدري كه قرار است حاوي فايلھاي پايگاهھاي اطلاعاتي باشد) از طريق همان كاربر برقرار ميشود – چنانچه كاربري كه سرويس از طريق آن كار ميكند، به فولدري دسترسي نداشته باشد، ايجاد پايگاه و استفاده از آن براي SQL-MS مقدور نخواھد بود.

سرويسھا عموما از كاربري به نام Local System (يا ھمان SYSTEM) براي كار با رايانه استفاده ميكنند و معمولا اين كاربر به تمام بخشھاي رايانه دسترسي دارد. چنانچه كاربري به جز SYSTEM براي سرويس SQL-MS لحاظ شده باشد و يا به ترتیبي دسترسي SYSTEM) يا آن كاربر جايگزين) به فولدرھا محدود باشد، در زمان كار با نرمافزار با خطاي عدم دسترسي (5 – Denied Access (مواجه خواھید شد.

از طرف ديگر، MS-SQL با مكانيزم خاص خود دسترسي كاربران رايانه به پايگاههاي اطلاعاتي را كنترل ميكند. دو مكانيزم در SQL وجود دارند: مبتني بر Mindows Authentication و مبتني بر Windows Authentication و مبتني بر Authentication Server Authentication. مورد اخیر (SQL Server) ضريب امنیتي كمتري دارد و عموما براي مطابقت با نسخههاي قبلي بكار ميرود. استفاده از اين نوع Authentication اصولا توصیه نميشود و به صورت پیشفرض ھم غیرفعال است.

در مكانیزم مبتني بر Authentication Windows، به صورت پیشفرض، كاربران عضو گروه Administrators به عنوان كاربران ارشد SQL-MS لحاظ ميشوند. در صورت تمايل به معرفي ساير كاربران، مجوز .<br>دسترسي آنها به MS-SQL نیز با استفاده از نام كاربر در Windows صادر ميشود. در اين روش، براي استفاده از SQL نيازي به ارائه نام كاربر و كلمه عبور نخواهد بود و كاربران با همان نامي كه با آن به Windows وارد شدهاند (Login كردهاند) از SQL-MS استفاده خواھند كرد.

تم مالي هديه نوسا با كاربر جاري Windows (همان كاربري كه اقدام به اجراي هديه نموده است) از SQL-M استفاده ميكند. به همین دلیل، كاربر نرمافزار هديه بايد عضو گروه Administrators باشد – اين وضعیت از نظر امنیتي نیز بسیار مطلوب است و استفاده غیرمجاز از دادهھاي SQL-MS را غیرممكن ميكند.

.<br>يستم مالي يكپارچه نوسا XP، وظیفه ارتباط با MS-SQL بر عهده سرور نوسا XP است. كاربر اين سرور در برنامه Administrators به اين منظور مورد استفاده قرار ميگیرد.

يادآوري: وضعیت مطلوب امنیتي (مبتني بر پیشفرضھا) يعني اولا سرويس SQL-MS با كاربر SYSTEM كار كند و ثانیا فقط كاربران عضو گروه Administrators امكان استفاده از SQL-MS را داشته باشند. نیاز به تغییر این وضعیت اصولا هرگز براي سیستم مالي يكپارچه نوسا كيش نميآيد. براي سیستم مالي نوسا نیز، با توجه به كاربرد شخصي نرمافزار، وضعیت پیش فرض در اكثر موارد مطلوب است. در صورت نیاز، براي مجاز نمودن استفاده از MS-SQL براي ساير كاربران، ميتوانيد از ابزارهاي موجود (Enterprise Manager در نسخه 2000 و SQL Server Management Studio در نسخه 2002 استفاده نمايید.

### <span id="page-0-1"></span>SQL Server 2000

گونه Engine Desktop اين نسخه، براي كاربردھاي شخصي بسیار مناسب است. خیلي راحت و سريع نصب ميشود؛ نیازي به تنظیمات خاصي ندارد؛ برروي تمام گونهھاي Windows قابل استفاده است و از .<br>آشفتگيهاي امنیتي كه در چند سال گذشته گریبان محصولات Microsoft را گرفته است در آن خبري نیست. البته را قابل نیست است و قابلیتهاي بسیاري پیادهسازي شده، اما كاربرد اين امكانات بیشتر در زمینه كار با دادهھاي حجیم و البته اجرا در سختافزارھاي قدرتمند است. آخرين ويرايش نسخه ،2000 در سال 2005 و با پسوند 4 Pack Service ارائه شده است.

اگرچه در سايت Microsoft گفته شده كه اين نسخه از SQL-MS براي Windowsھاي جديد (7 ،Vista و 2008) مناسب نیست، اما با انجام تنظیمات مختصري، ميتوان از اين نسخه در Windowsھاي جديد نیز استفاده نمود.

براي XP Windows و سرور 2003 اصولا فقط ھمین نسخه از SQL-MS توصیه ميگردد. در صورت نصب 2000 SQL-MS بر روي XP Windows ھیچ نكته خاصي وجود ندارد و تمامي رفتارھا و تنظیمات پیشفرض مطلوب ميباشند.

براي 7 Windows ھم ميتوانید از 2000 SQL-MS استفاده نمايید. در حین نصب، طبق معمول تعدادي پیغام اخطار جدي توسط Windows ارائه ميشود كه مجددا طبق معمول بايد تمام آنھا را تصويب نمايید. در مورد UAC و محدوديتھايي كه اين مكانيزم در استفاده از نرمافزارها ايجاد ميكند نكاتي وجود دارد كه در اين [صفحه](http://accsupport.nosa.com/tabid/69/Default.aspx) توضيح دن ساست. توصيه ميكنيم پيش از نصب MS-SQL 2000، حداقل به صورت موقت UAC را غیرفعال نمايید.

#### <span id="page-0-2"></span>SQL Server 2008-R2

گونه Express اين نسخه، براي كاربردھاي شخصي مناسب است. البته نصب و راهاندازي آن نسبت به 2000 SQL-MS با تشريفات بیشتري انجام ميشود. ھمچنین براي نصب اين سیستم برروي Windows XP يا سرور 2003 لازم است تا ابتدا نرمافزارھاي جنبي مورد نیاز آن را نصب كنید كه خود دردسر مضاعفي خواھد بود؛ به Shell Power 4.5، Installer Microsoft و Work Frame Net. نیاز خواھید داشت. دردسرھاي نسخهھاي بعد از 2000 SQL-MS بین تمام نسخهھا (اعم از 2008 2005، و 2R2008- (يكسان است و به ھمین دلیل بھتر است اگر نميخواھید از 2000 SQL-MS استفاده كنید، يكباره به سراغ 2R2008- برويد. كسريھا و دردسرھاي نصب اين نسخه برروي XP Windows در حین نصب برروي 7 Windows وجود نخواھند داشت. Express 2R2008- با سرعت و سھولت قابل قبولي بر روي Windows 7 نصب ميشود.

در قسمتهاي قبلي، در مورد پيشفرضهاي مطلوب SYSTEM كاربر SYSTEM و گروه Administrators) شرح دانمهانه در حين نصب 2008-R2، اين پيشفرضها رعايت نشدهاند و همين باعث<br>ميشود كه نصب اين نسخه به صورت پيشفرض مشكلاتي را در حين استفاده از

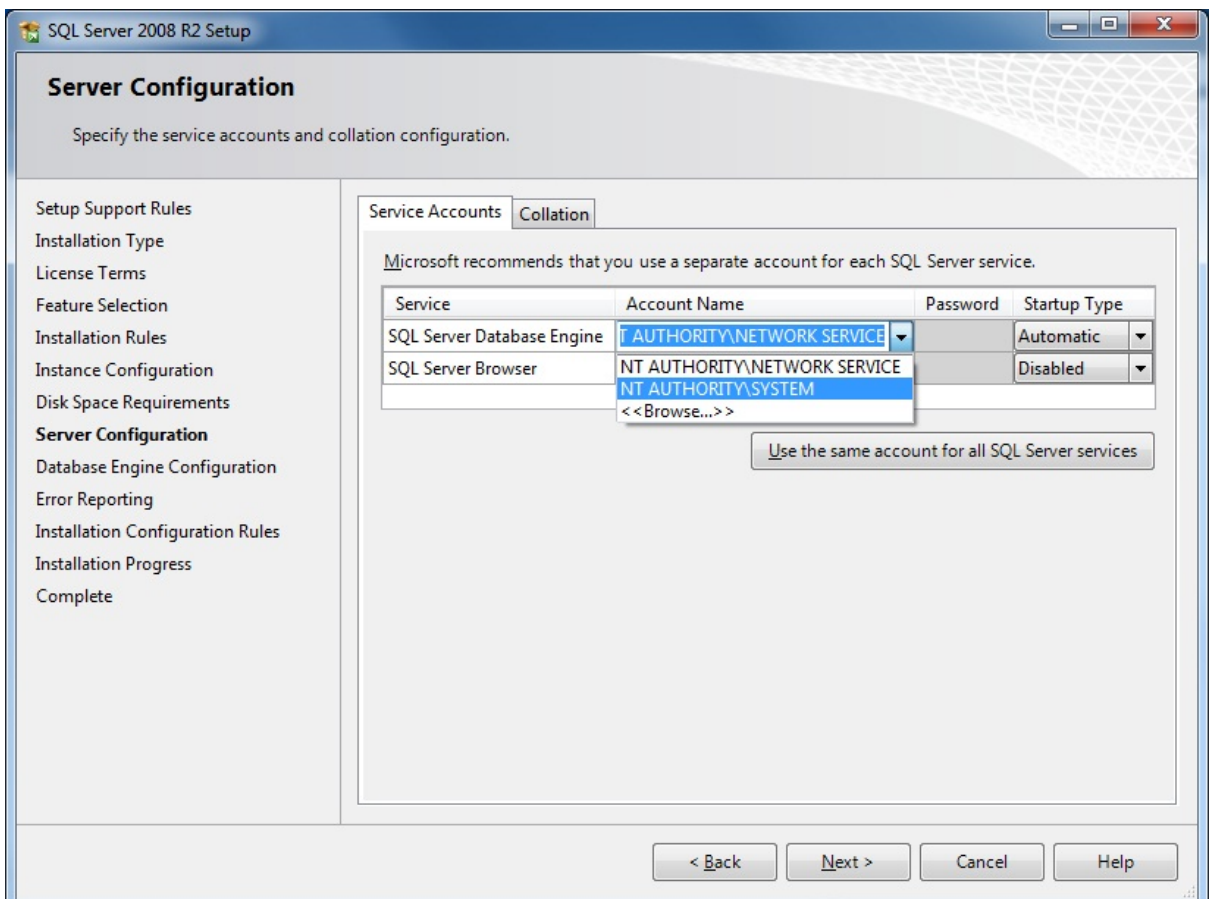

در اين مرحله، حتما لازم است تا شبيه آنچه در شكل نشان داده شده است، Account Name و گزينه NT AUTHORITY\SYSTEM را انتخاب كنيد. در ادامه مراحل نصب با پنجره ديگري به شكل زير<br>مواجه خواهيد شد:

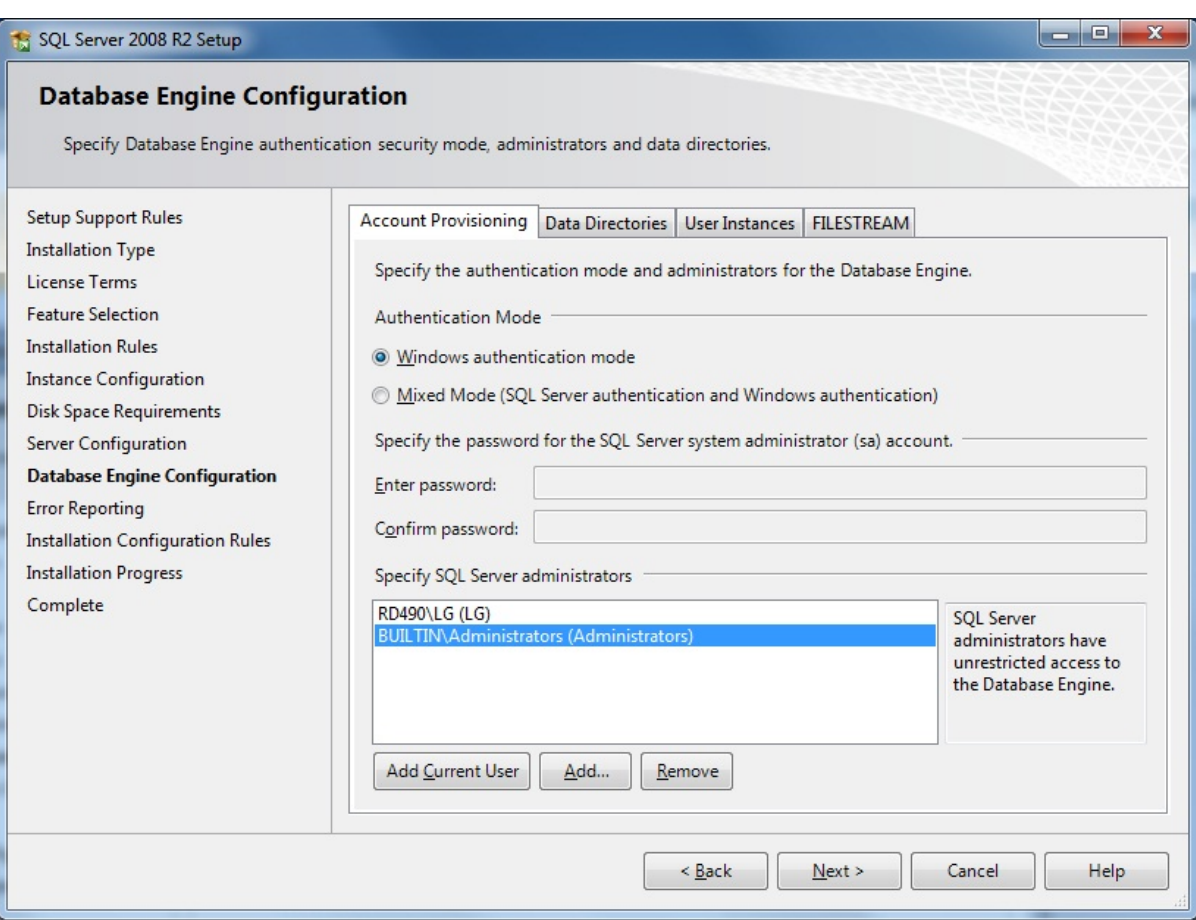

ھمانطور كه ديده ميشود، Mode Authentication به صورت پیشفرض در حالت مناسب (Windows (قرار دارد. اما لازم است تا وضعیت فھرست پايین پنجره (با عنوان Server SQL Specify administrators) را به صورتي كه در شكل نشان داده شده است تغيير دهيد. گروه Administrators به صورت پيشفرض درج نشده است و فقط كاربر جاري در فهرست وجود دارد. براي افزودن Administrators، تكمه Add را فشار دھید و در پنجرهاي كه با اينكار باز ميشود، كلمه Administrators را تايپ كرده و پنجره را تصويب (OK (نمايید. با اينكار، گروه Administrators به فھرست اضافه خواھد شد. در صورت تمايل به افزايش ضريب امنيتي، ميتوانيد كاربر جاري را نيز از اين فهرست حذف نمايید. در شكل فوق، (LG) لاRD490 كاربر جاري است – براي حذف، مكاننماي فهرست را برروي كاربر جاري قرار داده و تكمه Remove را فشار دھید.

به علت وجود Pack Service و Updateھاي بيشماري كه براي سیستمھاي Windows ارائه شده و ميشوند، صدور حكم قطعي در مورد رفتار اين سیستمھا غیرممكن شده است. در اين شرايط، البته كماكان ميتوان به نكاتي كه به تجربه يافت شدهاند اشاره كرد: يكي از پديدهھاي عجیبي كه در كار با 2008 SQL-MS به آن برخورد داشتهايم، افت سرعت قابل ملاحظه اين نرمافزار در برخي از سیستمھاي Windows XP و 2003 ميباشد. دلیل این وضعیت به درستي معلوم نیست (و ممكن است يك اشكال در محصولات Microsoft باشد) اما منشاء آن را تشخیص دادهایم: غیرفعال بودن پروتكل ارتباطي ICP/IP در تنظیمات شبكهاي سرور. البته در سیستمهاي مالي نوسا (اعم از هديه يا پكپارچه به كابل بونكل ارتباطي نیست – هديه به صورت تكاستفاده كننده كار ميكند و در سیستم مالي يكپارچه نوسا XP نیز ارتباط كاربران در شبكه نه با MS-SQL بلكه فقط با سرور اختصاصي نوسا برقرار ميگردد. اما همانطور كه پیش از اين اشاره شد، غیرفعال بودن ICP/IP به دلیل ناشناختهاي منجر به افت سرعت -MS SQL ميگردد.

.<br>چنانچه در حین كار با سیستم با مكثھاي طولاني و بدون دلیل مواجه بوديد (در حد چند 10 ثانیه براي مكن اين مكثه است به ايشگفته باشد. براي رفع مشكل بايد به صورت زير عمل نمايید. از Start Menu و از طريق All Programs به فولدر مربوط به MS-SQL 2008 برويد و سپس به فولدر Configuration Tools برويد و در آنجا گزينه SQL Server Configuration Manager برويد و سپس به فولدر Configuration Tools برويد و د نمايید. نرمافزار مربوط به شكل زير بازنمايي ميشود:

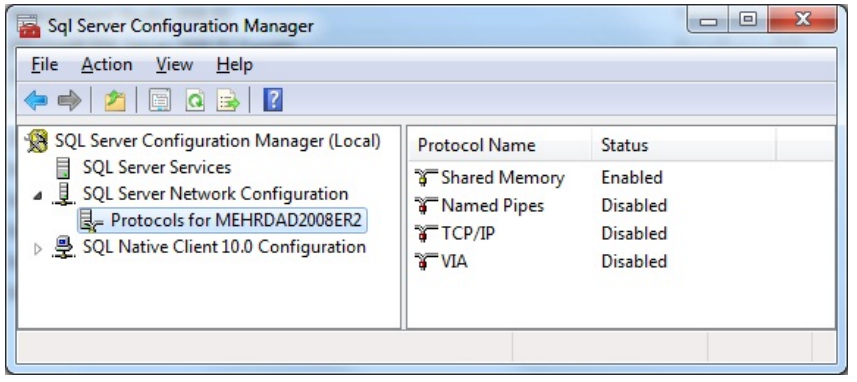

در درخت سمت چپ، گزينهاي كه در شكل نشان داده شده است را انتخاب كنيد و اندكي صبر كنید تا انمايي شود. در صورتي كه سطر TCP/IP همانند آنچه در شكل نشان داده شده است Disabled باشد، برروي آن Right Click نماييد و از منوي بازنمايي شده، گزينه Enable را انتخاب كنيد. اگر افت سرعت SQL-SQL به دليل پيشگفته بوده باشد، قاعدتا بايد با اينكار برطرف شود.

#### استفاده از يك نسخه MS-SQL كه از قبل نصب شده اس

در صورتي كه رايانه شما از قبل به MS-SQL (به عنوان Default Instance) مجهز باشد، ميخود موجود براي كار با سيستمهاي نوسا استفاده كنيد. البته در اين وضعيت، از آنجا كه تنظيماتي كه<br>در زمان نصب سيستم توضيح دادهايم لزوما در مورد ا ميشوند كه در ادامه شرح داده خواھند شد:

- اجراي سرويس SQL-MS با كاربري به جز System Local
- عدم وجود گروه Administrators در بین كاربران ارشد SQL-MS
- دسترسي نداشتن كاربر System Local به فولدر حاوي فايلھاي پايگاه اطلاعاتي

براي بازبیني و اصلاح موارد فوق، در نسخه 2000 نیاز به نرمافزار Manager Enterprise داريد. اين نرمافزار درCD نصب استاندارد 2000 SQL-MS وجود دارد و بدون مشكل خاصي نصب ميشود. ھمین كار در نسخهھاي بعدي (2008 2005، و 2R2008- (با استفاده از نرمافزاري به نام Studio Management Server SQL انجام ميشود. لینك دريافت اين نرمافزار به ھمراه ساير لینكھاي مربوط به دريافت فايل از سايت Microsoft در بخش انتھايي ھمين مطلب آمده است. در زمان نصب SQL Server Management Studio اشكالي وجود دارد كه تقريبا براي ھمه مشكلآفرين بوده است. اين اشكال جدي و روش مقابله با آن در بخش بعدي شرح داده شده است.

كاربر سرويس SQL. پیش از اين اشاره كرديم كه كاربر مناسب براي اين سرويس كاربر Local System (يا همان SYSTEM) است. اين كاربر عموما به بخشهاي مختلف هارد درايو سيستم شما دسترسي دارد. لازم است تا كاربر مورد استفاده در اين سرويس را كنترل و در صورت نیاز اصلاح نمايید. بازبیني و تغییر كاربر را در سه بند توضیح ميدھیم: Enterprise Manager براي نسخه 2000؛ Services براي نسخه هاي بعد از 2000؛ Services براي تمام نسخهھا.

در صورت استفاده از نسخه 2000، نرمافزار Start Menu و اجرا كنيد (از طريق Start Menu و از فولدر مربوط به MS-SQL، در Kight وMenu ، در درخت سمت چپ، برروي نام سرور Right Click كنید و از منويي كه ظاھر ميشود، گزينه Properties را انتخاب نمايید. حال به صفحه Security برويد، شكل زير را خواھید ديد:

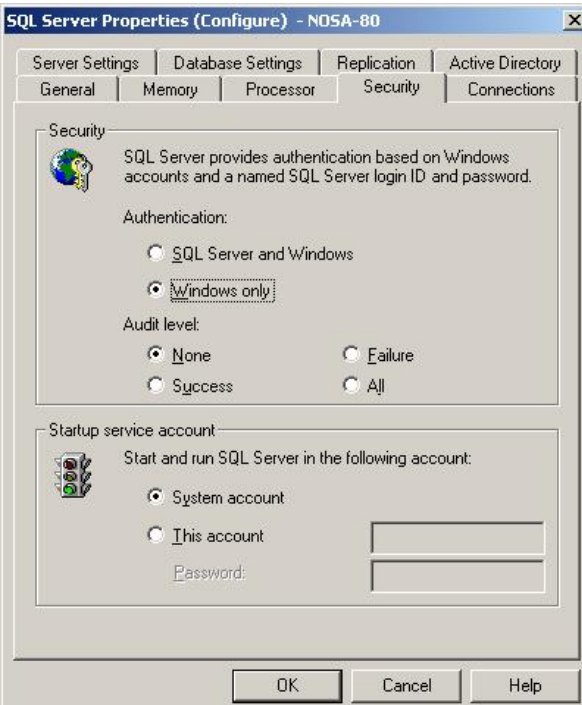

تنظیمات مناسب در اين شكل ديده ميشوند: در قسمت انتهايي در بخش Startup service account، گزينه System account را انتخاب كنيد و پنجره را تصويب (OK) نماييد. براي اعمال تغييرات بايد Service را Start و سپس Start نماييد. در ھمان منويي كه با Right Click برروي نام سرور ظاھر ميشود (ھمان كه قبلا براي احضار Properties بكار برديد)، گزينهھايي با ھمين اسامي وجود دارند.

در صورت استفاده از نسخههاي 2005 يا 2008-2008، از Start Menu و از طريق All Programs به فولدر مربوط به MS-SQL برويد و سپس به فولدر Configuration Tools برويد و در آنجا گزينه SQL Manager Configuration Server را انتخاب نمايید. در فھرست سمت چپ، سطر Services Server SQL را انتخاب كنید و در فھرست سمت راست، مكاننما را برروي سطر Server SQL قرار دھید و

Right Click كنید. از منوي بازنمايي شده، گزينه Properties را انتخاب كنید. با پنجرهاي به شكل زير مواجه خواهید شد:

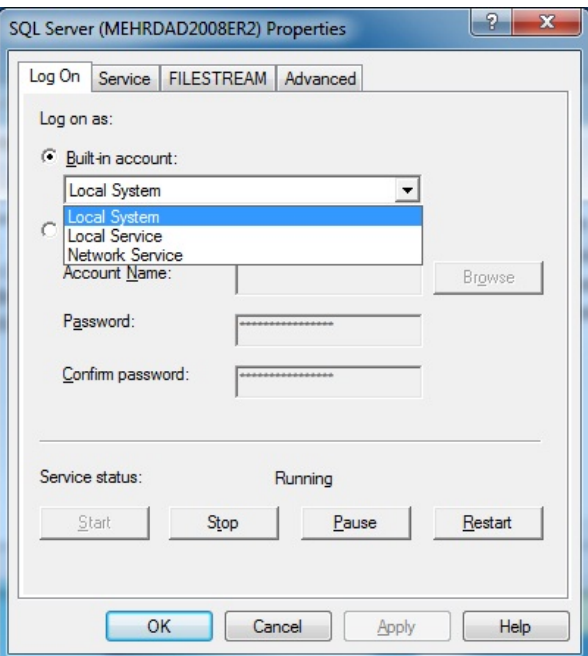

همانطور كه در شكل ديده ميشود، در قسمت Log on as بايد گزينه Built-in account را انتخاب كنيد و از فهرستي كه در زير آن قرار دارد، گزينه Log on as را انتخاب نمايید. براي اعمال تغییرات بايد Service را Stop و سپس Start نمايید. تكمهھايي به ھمین منظور در قسمت پايین پنجره وجود دارند. در نھايت، پنجره را تصويب (OK (كنید.

روش ديگر براي بازبيني و احيانا اصلاح كاربر سرويس MS-SQL استفاده از تنظيمات بخش از مسيرهاي مختلفي قابل دسترسي است كه در اينجا دسترسي از طريق Computer Management را توضیح ميدھیم. به اين منظور در My Computer (كوه در Windows 7 و Computer تغییر نام داده است)، Right Click كنید و از منويي كه ظاهر ميشود، گزينه Manage را انتخاب كنید. با اينكار پنجره Management Computer ظاھر خواھد شد.

.<br>در اين پنجره، در قسمت سمت چپ، امكانات مختلف به صورت درخت بازنمايي شدهاند. سطر Services and Applications را انتخاب كنید و زيرشاخههاي آنرا باز كنید. جال سطر Services را انتخاب كنید. با .<br>اينكار، فهرست تمامي سرويسهاي نصب شده در سيستم در فهرست سمت راست بازنمايي خواهند شد. در اين فهرست بايد سطر مربوط به SQL-MS SQL (اتفاب كنيد. اين سطر در 2000 SQL-MS داراي نام MSSQLSERVER و در نسخهھاي بعدي، داراي نام Server SQL ميباشد. با Click Right برروي اين سطر و انتخاب گزينه Properties از منوي ظاھر شده، پنجرهاي به شكل زير باز خواھد شد:

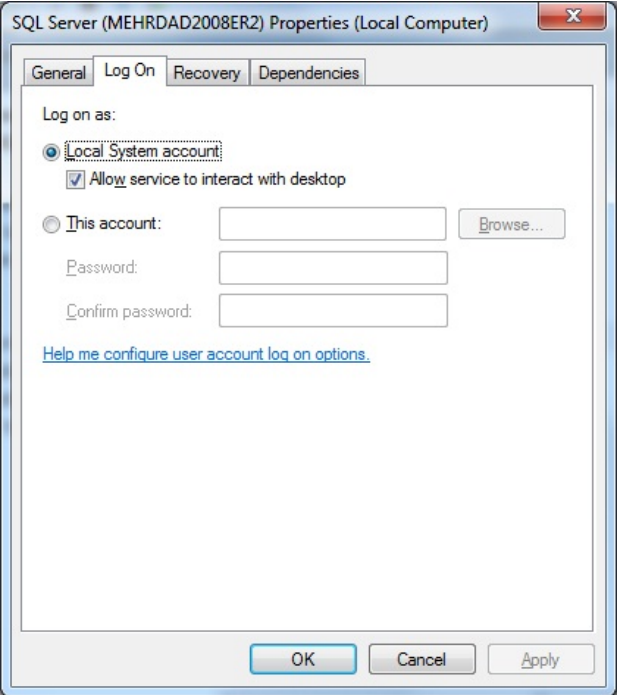

همانطور كه در شكل ديده ميشود، در صفحه Logon گزينهاي براي انتخاب كاربر مناسب (يعني Logon وجود دارد. در صورت نیاز وضعیت گزينهها را به صورت شكل فوق درآوريد. اعمال تغییرات نیازمند Stop و Start كردن سرويس است. تكمهھايي به ھمین منظور در صفحه General تعبیه شدهاند. در نھايت پنجره را تصويب (OK (كنید.

گروه Administrators ور MS-SQL به عنوان كاربر ارشد: SQL-M با استفاده از مفهومي به نام Login، دسترسي كاربران به پايگاههاي اطلاعاتي را كنترل ميكند. علاقه داريم كه "فقط" كاربراني كه عضو گروه Administrators ھستند به SQL-MS دسترسي داشته باشند. اين وضعیت، پیشفرض نسخه 2000 است و ابتدا به ھمین صورت نصب ميشود. به ھمین دلیل در بندھاي قبلي، نكته خاصي در مورد نصب اين نسخه ذكر نكرديم. در نسخهھاي بعد از 2000 SQL-MS، ھمانطور كه پیش از اين اشاره شد، گروه Administrators به صورت پیشفرض به عنوان كاربر ارشد لحاظ نشده است. تنظیمات لازم در زمان نصب را در بخشهاي قبلي شرح داديم. با اين همه براي سروري كه از قبل نصب شده باشد (خواه نسخههاي بعد از آن)، ممكن است وضعيت مطلوب ما حاكم نباشد. لازم است تا تنظیمات SQL-MS را بازبیني و احیانا اصلاح كنیم.

اين عمل براي نسخه 2000 با استفاده از Manager Enterprise و براي نسخهھاي بعدتر با نرمافزار Studio Management Server SQL قابل انجام است. يادآوري ميكنیم كه اين ابزارھا، حسب مورد، بايد از قبل در سیستم نصب شده باشند. براي اجراي آنھا بايد از مسیر Menu Start، گزينه Programs All و پس از آن، گزينه مناسب را از فولدر SQL-MS انتخاب كنید.

براي MS-SQL 2000، در Horterprise Manager، در درخت سمت چپ، زيرشاخهھاي سرور را باز كنيد. سپس زيرشاخهھاي Security را باز كنيد و در بين آنھا سطر Logins را انتخاب نماييد. در فھرست سمت راست، بايد سطري با عنوان BUILTIN Administrators را ملاحظه كنید. اگر اين سطر موجود است، آنرا Right Click كنید و از منوي ظاهر شده، گزينه Properties را انتخاب كنید و محتويات پنجره بازنمايي شده را با شكلھايي كه در ادامه مشاھده ميكنید تطبیق دھید. در صورت نیاز اصلاحات لازم را انجام دھید و پنجره را تصويب (OK (كنید.

در صورتي كه BUILTIN\Administrators در فهرست ديده نشود، لازم است تا آنرا ايجاد نمايید. به اين منظور برروي Logins، كلید سمت راست ماوس را فشار دهید و گزينه New Login را انتخاب كنید. پنجرهاي به شكل زير باز ميشود:

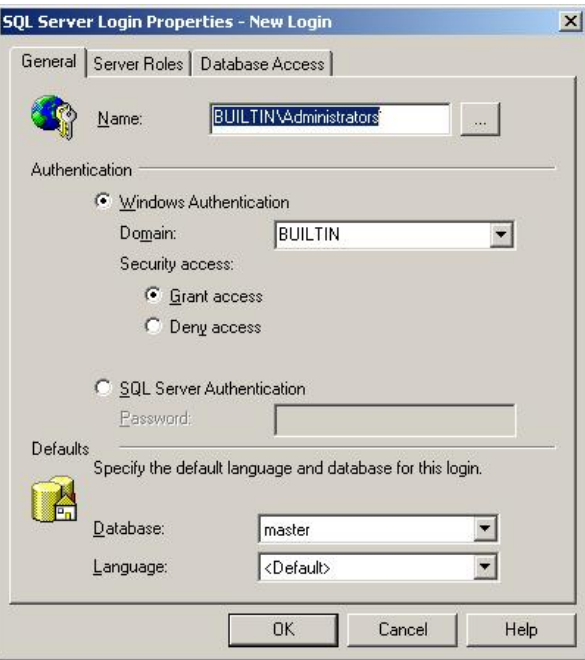

همانطور كه در شكل نشان داده ميشود، بايد در دريچه Name، عبارت BUILTIN\Administrators، را وارد كنيد. حال براي اينكه اين گروه را به عنوان كاربر ارشد معلوم كنیم، به صفحه Rome برويد. شكل زير وضعیت اين صفحه را نشان ميدھد:

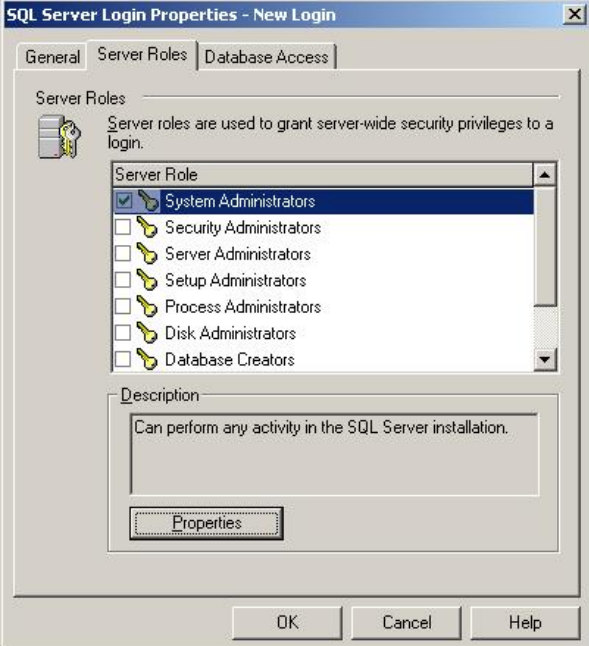

ھمانطور كه در شكل ديده ميشود، سطر اول از فھرست (با عنوان Administrators System (بايد علامتگذاري شود. حال ميتوانید پنجره را تصويب (OK (كنید.

براي نسخهھاي بعد از MS-SQL 2000، در SQL Server Management Studio، در درخت سمت چپ، زيرشاخهھاي Security و Security را باز كنيد. سپس زيرشاخهھاي Security را باز كنيد و در ادامه زيرشاخهھاي Logins را نیز باز كنید. سطرهاي زيرگروه Logins را بررسي كنید. بايد سطري با عنوان BUILTIN\Administrators كنید. اگر اين سطر موجود است، آنرا Right Click كنید واز منوي ظاھر شده، گزینه Properties را انتخاب كنید و محتویات پنجره بازنمايي شده را با شكل $يايي كه در ادامه مشاهده ميكنید تطبیق دهید. در صورت نیاز اصلاحات لازم را انجام دهید و پنجره را تصويب (OK) كنید.$ در صورتي كه BUILTIN\Administrators در فهرست ديده نشود، لازم است تا آنرا ايجاد نمايید. به اين منظور برروي Logins، كلید به ماوس را فشار دهید و گزينه New Login را انتخاب كنید. پنجرهاي<br>به شكل زير باز ميشود:

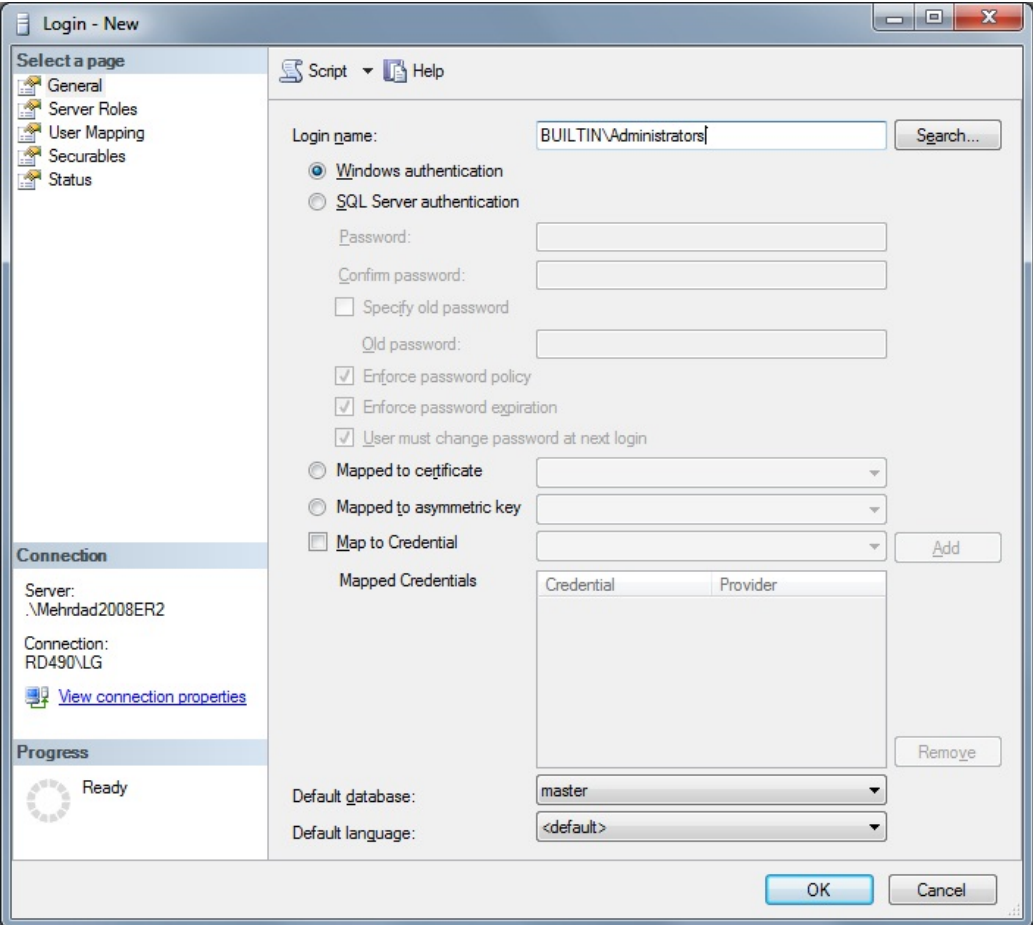

همانطور که در شکل نشان داده میشود، باید در دریچه Login Name، عبارت BUILTIN\Administrators را وارد کنید، او عبار کروس از این معاوم کنیم، به صفحه Server Roles<br>بروید. توجه کنید که فهرست صفحات در سمت چپ پنجره قرار دارد. شکل ز

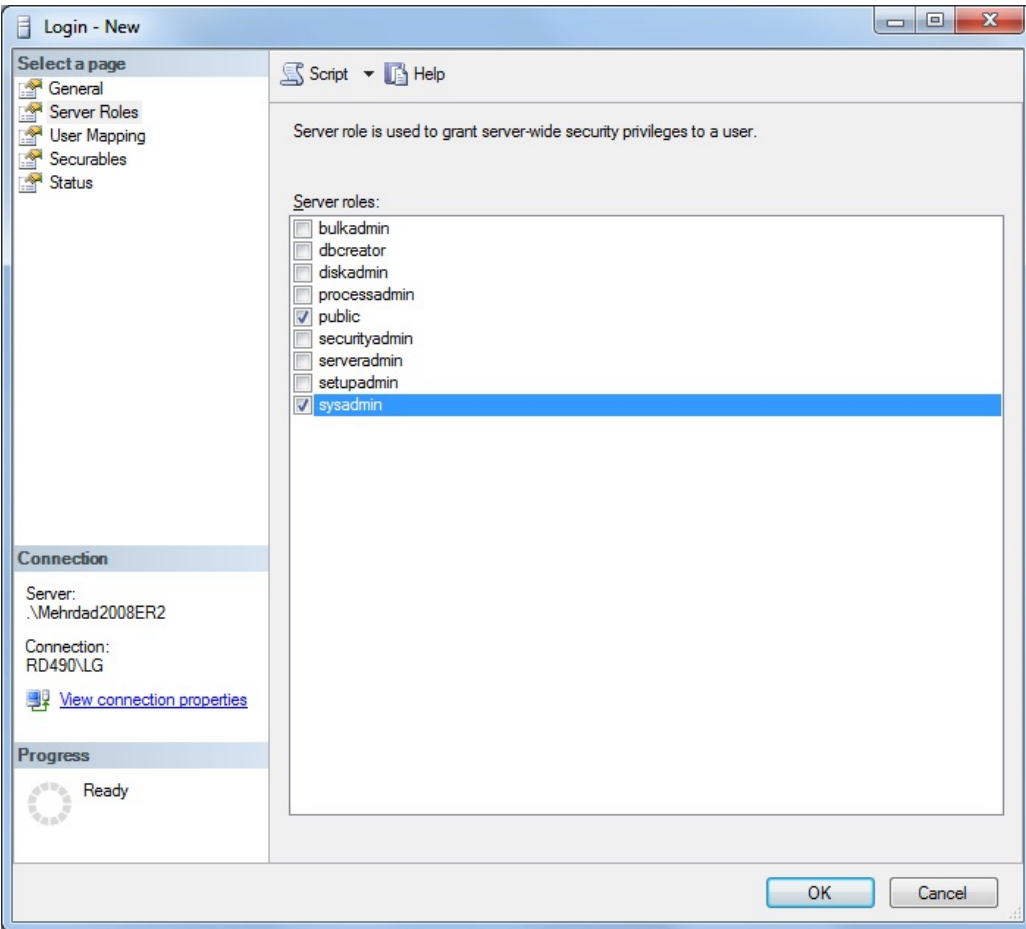

ھمانطور كه در شكل ديده ميشود، سطر آخر از فھرست (با عنوان sysadmin (بايد علامتگذاري شود. حال ميتوانید پنجره را تصويب (OK (كنید.

**دسترسپ كاربر سرويس به فولدرها:** همانطور كه در بخشهاي قبلي گفته شد، ترتيبي داديم كه سرويس System با كاربر System از رايانه استفاده كند. اين كاربر به صورت پيشفرض به تمام فولدرهاي سیستم دسترسي كافي دارد. با اين وجود، از آنجا كه رفتارها و سیاستهاي امنیتي Microsoft در سالهاي گذشته به صورت غیرقابل تصوري متغیر بوده است، هیچ بعید نیست كه گونهاي از Windows وجود داشته باشد (يا در آينده به وجود بيايد) كه در آن Local System به فولدري دسترسي نداشته باشد. اين وضعيت به صورت خطاي (5 Error Num جودنمايي خواهد كرد. در Access Denied (Error Num 5) خودنمايي خواهد كرد. در

صورتي كه با اين پديده مواجه شديد، لازم است تا دسترسي كاربر System Local) يا ھمان كاربر SYSTEM (را به فولدر حاوي فايلھاي پايگاهھاي اطلاعاتي بررسي كنید و در صورت نیاز دسترسي كامل را تعريف كنید.

در سیستم مالي يكپارچه نوسا XP، تمام فايل هاي پايگاههاي اطلاعاتي در يك فولدر به نام Data در مسیر نصب سرور قرار ميگیرند. به صورت پیش فرض: Data\Server\Data\Server\Data\Cerver\Data\Cerver\Data\Cerver\Data\Cerver\Data\Cerver\D در سیستم مالي ھديه نوسا، تمام فايلھاي پايگاهھاي اطلاعاتي در ھمان فولدر دلخواه سیستم و در كنار فايل اجرايي ھديه (exe.Gift-AccXPClt (قرار ميگیرند. سطوح دسترسي فولدرھا در Properties آنھا و در صفحهاي به نام Security تعیین ميشوند. اين عمل در 7 Windows، بدون غیرفعال كردن UAC بسیار دشوار است. توصیه ميكنیم كه براي تغییر سطوح دسترسي، حداقل به صورت موقت، UAC را غیرفعال نمايید. توضیحات لازم را ميتوانید از اين [صفحه](http://accsupport.nosa.com/tabid/69/Default.aspx) دريافت نمايید.

## ذكر يك اشكال آزاردهنده در نصب SQL Server Management Studio

اشكال مربوط به حالتي است كه SQL-MS از قبل برروي رايانه نصب شده باشد و در آينده بخواھید نرمافزار Studio Management Server SQL را در رايانه نصب كنید. در يكي از مراحل نصب، با پنجرهاي به شكل زير مواجه خواھید شد:

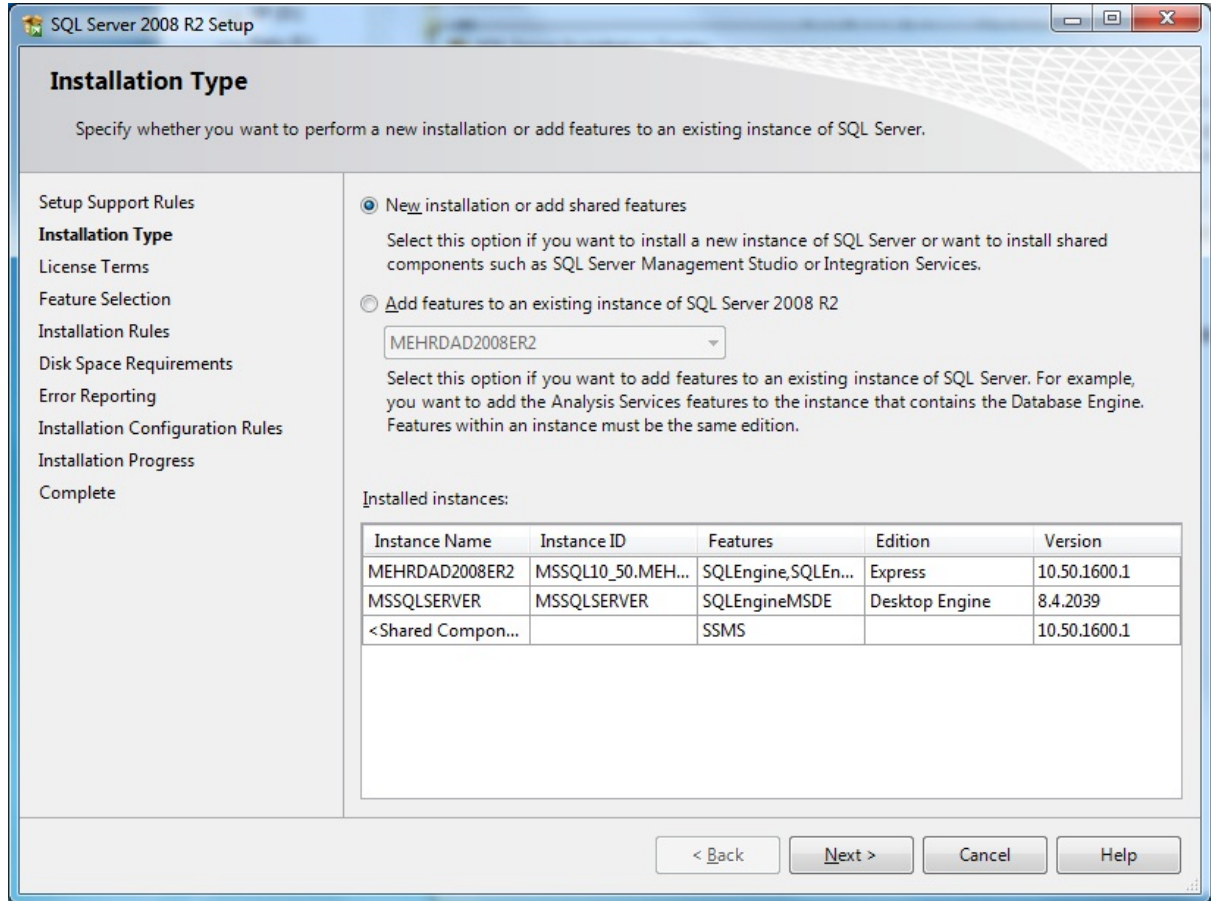

دو گزينه اصلي در اينجا مطرح است كه عناوين نامناسبي دارند و معمولا به اشتخاب ميشاند – اگرچه در ادامه هر گزينه آمده است، واضح است كه كدام گزينه بايد انتخاب شود. گزينه بايد انتخاب شود. گزينه بايد انتخاب شود. گزينه بايد انتخاب اول به يك نصب جديد اشاره دارد و گزينه دوم به افزودن امكانات جديد به يك اينكه در اينكه در اينجا قصد داريد برروي يك رايانه كه از قبل SQL برروي ان نصب شده است، SQL Server Management Studio را نیز نصب كنید، به صورت طبیعي گزينه دوم را مناسب ميدانید – در حالي كه اين انتخاب اشتباه است. در توضیحات ذيل گزينه اول هم آمده كه نصب SQL Server Studio Management بايد با انتخاب ھمین گزينه انجام شود.

به هر حال، در صورتي كه گزينه اول را انتخاب كنيد، نصب به صورت موفقیتآمیزي انجام اگر گزينه دوم را است اقرار اسا اشا اشد است، است، هيچ گزينه اي است، هيچ گزينه اي براي<br>انتخاب نخواهيد داشت.

اما اشكال اصلي وقتي پیش ميآيد كه پس از انتخاب گزينه دوم و رسيدن به بن بست، تكمه Back را فضار دئين ان بن ان بن است كنيد. در اين وضعيت مجددا در صفحه انتخاب اجزاء قابل نصب هيچ گزينهاي براي انتخاب نخواهيد داشت – يعني فهرست گزينههاي قابل انتخاب با انتخاب نادرست گزينه ميشون و با انتخاب گزينه صحيح بههنگام نميگردد. در اين وضعيت ادامه نصب SQL Server Management Studio میسر نیست و مجبورید از نرمافزار نصب خارج شوید و دوباره آنرا اجرا نمايید. پس يادآوري ميكنم كه گزينه اول و فقط گزينه اول را انتخاب نمايید.

## دريافت SQL-MS از سايت Microsoft

در انتها فهرستي از فايلھاي نصب برخي از محصولات MS-SQL را براي دريافت ايلوسافت ان ديمي مين اينكھا به فايلھاي نصب نرمافزارھايي كه در اين مستند توضيح داده شدهاند اشاره ميكنند. يادآوري ميكنیم كه تمام اين نرمافزارھا، ويرايشھاي ھمگاني و رايگان محصولات SQL-MS ميباشند:

- **[Microsoft](http://www.microsoft.com/downloads/en/details.aspx?FamilyID=8e2dfc8d-c20e-4446-99a9-b7f0213f8bc5) SQL Server 2000 Service Pack 4**
- Microsoft SQL Server 2008 R2 Express with [Management](http://www.microsoft.com/downloads/en/details.aspx?FamilyID=967225eb-207b-4950-91df-eeb5f35a80ee) Tools
- [Microsoft](http://www.microsoft.com/downloads/en/details.aspx?FamilyID=8b3695d9-415e-41f0-a079-25ab0412424b) SQL Server 2008 R2 Express
- Microsoft SQL Server 2008 R2 [Management](http://www.microsoft.com/downloads/en/details.aspx?FamilyID=56ad557c-03e6-4369-9c1d-e81b33d8026b) Studio Express

کلیه حقوق اين سايت برای شرکت نرم افزار و سخت افزار ايران (نوسا) محفوظ مي باشد. ١٣٨٩